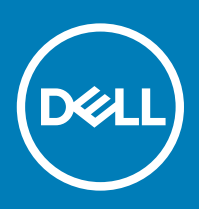

# Dell Wyse ThinLinux 2.1 preupgrade add-on for Wyse 3040 thin client Release Notes

Software releases are created to correct defects, make enhancements, or add new features. These releases are tested on all current, actively shipping platforms and operating systems as applicable. This release note contains details on the supported platforms, any changes in the configuration settings and licensing details as well. The bug fixes along with the workarounds are documented in the release notes. Any changes in the feature functionality from an end-user perspective are listed with the description of each feature at a high level.

Current Version: 1.0.0-14 Release Date: January 2019

## **Contents**

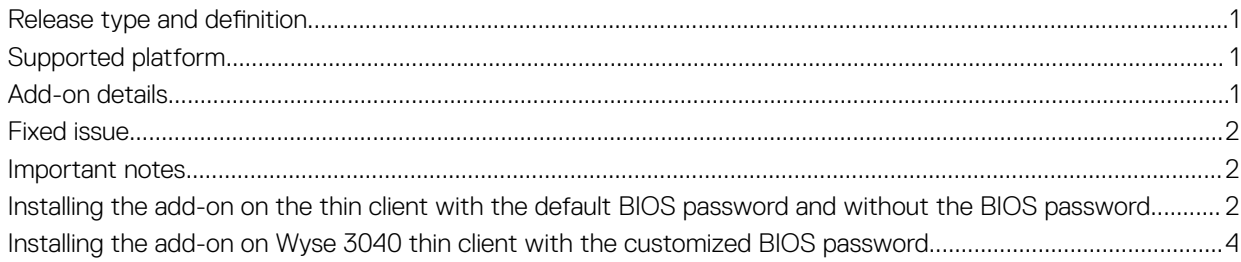

# **Release type and definition**

This release addresses the issue on Wyse 3040 thin clients that are shipped from the factory with the incorrect security key for ThinLinux 2.0. For more information about the issue, see [Fixed issue](#page-1-0).

# Supported platform

- Platform-Wyse 3040 thin client
- Memory configuration (RAM/Flash)-16 GB/ 2 GB
- BIOS version-1.2.5

## Add-on details

- Build number-1.0.0-14
- File name-3040-tl2.1-pre-upgrade-fix\_1.0.0-14\_amd64.deb

<span id="page-1-0"></span>File size—366.558 bytes

## Fixed issue

The following issue is fixed in this release:

You cannot upgrade ThinLinux from version 2.0 to 2.1 on Wyse 3040 thin clients that are shipped from the factory with the incorrect security key. Merlin imaging fails during upgrade due to the incorrect security key, and the following error message is displayed:

Error while validating security key.(error code 233).

To resolve this issue, you must install the preupgrade add-on that is delivered in this release.

## Important notes

- If the security key is correct, installing the preupgrade add-on does not change the security key on your thin client.
- After you install the preupgrade add-on, and upgrade the ThinLinux version from 2.0 to 2.1, you do not have to install the preupgrade add-on again when you reimage your client.
- To verify if the security key is updated, check the 3010-tl2.1-pre-upgrade-fix.XXXXX/sec\_patch.log file in the /tmp folder. If the security key is successfully updated, the following log entry is registered:

Success: Key successfully changed on device. Device ready for upgrade

- Only plain text passwords are supported.
- The plain text password is displayed in the INI log.

## Installing the add-on on the thin client with the default BIOS password and without the BIOS password

Follow any of the methods described in this section to install the preupgrade add-on on your thin client.

### Install the add-on using Wyse Management Suite

Prerequisite—Install the Wyse Device Agent (WDA) add-on wda\_3.2.13-01 or later versions on your thin client. If the WDA version is lesser than 3.2.13, install the wda3040\_3.0.10-01 add-on to upgrade WDA to the latest version. For more information about deploying WDA, see the latest *Dell Wyse Management Suite Administrator's Guide* at [www.dell.com/manuals](https://www.dell.com/manuals).

To install the add-on by using the Wyse Management Suite, do the following:

- 1 Register the thin client to the Wyse Management Suite version 1.2 or later.
- 2 Go to [www.dell.com/support.](https://www.dell.com/support)
- 3 Click Product Support, enter the Service Tag of your thin client, and then press Enter.

#### $\textcircled{\scriptsize{1}}$  NOTE: If you do not have Service Tag, manually browse for your thin client model.

- 4 Click **Drivers and downloads**
- 5 From the Operating system drop-down list, select ThinLinux.
	- The add-ons are listed on the page.
- 6 Select ThinLinux version 2.1 preupgrade fix add-on for Dell Wyse 3040 thin clients and download the 3040-tl2.1-pre-upgradefix\_1.0.0-14\_amd64.deb add-on.
- 7 Copy the 3040-tl2.1-pre-upgrade-fix\_1.0.0-14\_amd64.deb add-on to the Wyse Management Suite repository.
- 8 Create and deploy the app policy for 3040-tl2.1-pre-upgrade-fix\_1.0.0-14\_amd64.deb.
- 9 Reboot the thin client.

## Install the add-on using INI parameter

To install the add-on by using the INI parameter, do the following:

- 1 Go to [www.dell.com/support.](https://www.dell.com/support)
- 2 Click Product Support, enter the Service Tag of your thin client, and then press Enter.

#### $\bigcirc|$  NOTE: If you do not have Service Tag, manually browse for your thin client model.

- 3 Click **Drivers and downloads**.
- 4 From the Operating system drop-down list, select ThinLinux. The add-ons are listed on the page.
- 5 Select ThinLinux version 2.1 preupgrade fix add-on for Dell Wyse 3040 thin clients and download the 3040-tl2.1-pre-upgradefix\_1.0.0-14\_amd64.deb add-on.
- 6 Copy the 3040-t12.1-pre-upgrade-fix\_1.0.0-14\_amd64.deb add-on to the root directory wyse/addons.
- 7 Copy the following INI parameter in to wlx.ini or mac.ini file: InstallAddons=3040-tl2.1-pre-upgrade-fix\_1.0.0-14\_amd64.deb
- 8 Reboot the thin client.

## Install the add-on using USB drive

To install the add-on by using the USB drive, do the following:

- 1 Go to [www.dell.com/support.](https://www.dell.com/support)
- 2 Click Product Support, enter the Service Tag of your thin client, and then press Enter.

#### $\bigcirc|$  NOTE: If you do not have Service Tag, manually browse for your thin client model.

- 3 Click Drivers and downloads.
- 4 From the **Operating system** drop-down list, select **ThinLinux**.

The add-ons are listed on the page.

- 5 Select ThinLinux version 2.1 preupgrade fix add-on for Dell Wyse 3040 thin clients and download the 3040-tl2.1-pre-upgradex\_1.0.0-14\_amd64.deb add-on.
- 6 Copy the 3040-t12.1-pre-upgrade-fix\_1.0.0-14\_amd64.deb add-on to the USB drive.
- 7 Connect the USB drive to the Wyse 3040 thin client.
- 8 Locate the mount point for the USB drive and change the directory to the location where you have placed the package file in the USB drive—cd\media\<USBdrive>.
- 9 Run the following commands in the command shell:

# dpkg -i 3040-tl2.1-pre-upgrade-fix\_1.0.0-14\_amd64.deb

### Install the add-on manually

To install the add-on manually by using ThinLinux, do the following:

1 Go to [www.dell.com/support.](https://www.dell.com/support)

\$ su

2 Click Product Support, enter the Service Tag of your thin client, and then press Enter.

#### $\textcircled{\scriptsize{1}}$  NOTE: If you do not have Service Tag, manually browse for your thin client model.

- 3 Click **Drivers and downloads**.
- 4 From the Operating system drop-down list, select ThinLinux. The add-ons are listed on the page.

3

- <span id="page-3-0"></span>5 Select ThinLinux version 2.1 preupgrade fix add-on for Dell Wyse 3040 thin clients and download the 3040-tl2.1-pre-upgradefix\_1.0.0-14\_amd64.deb add-on.
- 6 Copy the 3040-tl2.1-pre-upgrade-fix\_1.0.0-14\_amd64.deb add-on to the ftp <root path>\addons folder and create the entry in the directory file.
- 7 Log in to the thin client.
- 8 To enter the admin mode, and click the **Switch to Admin** button.
- 9 Go to Management **>** INI.
- 10 To enable the **Specify server details manually** option, click the **ON/OFF** button.
- 11 In the Update Server URL section, enter the URL address of the specified server. You can also enter the user name and password of the specified server.
- 12 Click Save
- 13 Go to the **Addons** page, and click the **Plus sign (+)** button.
- 14 Select the 3040-tl2.1-pre-upgrade-fix\_1.0.0-14\_amd64.deb add-on and click Install.

## Installing the add-on on Wyse 3040 thin client with the customized BIOS password

Follow any of the methods described in this section to install the preupgrade add-on on your thin client.

### Install the add-on using Wyse Management Suite

Prerequisite—Install the Wyse Device Agent (WDA) add-on wda\_3.2.13-01 or later versions on your thin client. If the WDA version is lesser than 3.2.13, install the wda3040\_3.0.10-01 add-on to upgrade WDA to the latest version. For more information about deploying WDA, see the latest *Dell Wyse Management Suite Administrator's Guide* at [www.dell.com/manuals](https://www.dell.com/manuals). To install the add-on by using the Wyse Management Suite, do the following:

- 1 Register the thin client to the Wyse Management Suite.
- 2 Go to Groups & Configs and select the ThinLinux policy.
- 3 Go to **Advanced** and enter the following parameter in line 1:
- BIOS Password=<Your custom password>
- 4 Save and publish the policy.
- 5 Go to [www.dell.com/support.](https://www.dell.com/support)
- 6 Click **Product Support**, enter the **Service Tag** of your thin client, and then press Enter.

#### $\boxed{0}$  NOTE: If you do not have Service Tag, manually browse for your thin client model.

- 7 Click **Drivers and downloads**.
- 8 From the Operating system drop-down list, select ThinLinux. The add-ons are listed on the page.
- 9 Select ThinLinux version 2.1 preupgrade fix add-on for Dell Wyse 3040 thin clients and download the 3040-tl2.1-pre-upgradefix\_1.0.0-14\_amd64.deb add-on.
- 10 Copy the 3040-tl2.1-pre-upgrade-fix\_1.0.0-14\_amd64.deb add-on to the Wyse Management Suite repository.
- 11 Create and deploy the app policy for 3040-tl2.1-pre-upgrade-fix\_1.0.0-14\_amd64.deb.
- 12 Reboot the thin client.

### Install the add-on using INI parameter

To install the add-on by using the INI parameter, do the following:

- 1 Go to [www.dell.com/support.](https://www.dell.com/support)
- 2 Click Product Support, enter the Service Tag of your thin client, and then press Enter.
	- Dell Wyse ThinLinux 2.1 preupgrade add-on for Wyse 3040 thin client Release Notes

#### $\circled{0}$  NOTE: If you do not have Service Tag, manually browse for your thin client model.

- 3 Click Drivers and downloads.
- 4 From the Operating system drop-down list, select ThinLinux. The add-ons are listed on the page.
- 5 Select ThinLinux version 2.1 preupgrade fix add-on for Dell Wyse 3040 thin clients and download the 3040-tl2.1-pre-upgradefix 1.0.0-14 amd64.deb add-on.
- 6 Copy the 3040-tl2.1-pre-upgrade-fix\_1.0.0-14\_amd64.deb add-on to the root directory wyse/addons.

```
7 Copy the following INI parameter in to wlx.ini or mac.ini file:
```

```
InstallAddons=3040-tl2.1-pre-upgrade-fix_1.0.0-14_amd64.deb
BIOS_Password=<Your custom password>
```
8 Reboot the thin client.

### Install the add-on using USB drive

To install the add-on by using the USB drive, do the following:

- 1 Go to [www.dell.com/support.](https://www.dell.com/support)
- 2 Click **Product Support**, enter the **Service Tag** of your thin client, and then press Enter.

#### $\bigcirc|$  NOTE: If you do not have Service Tag, manually browse for your thin client model.

- 3 Click Drivers and downloads.
- 4 From the Operating system drop-down list, select ThinLinux.

The add-ons are listed on the page.

- 5 Select ThinLinux version 2.1 preupgrade fix add-on for Dell Wyse 3040 thin clients and download the 3040-tl2.1-pre-upgradex\_1.0.0-14\_amd64.deb add-on.
- 6 Copy 3040-tl2.1-pre-upgrade-fix\_1.0.0-14\_amd64.deb add-on to the USB drive.
- 7 Connect the USB drive to the Wyse 3040 thin client.
- 8 Locate the mount point for the USB drive and change the directory to the location where you have placed the package file in the USB drive—cd\media\<USBdrive>.
- 9 Run the following commands in the command shell:

```
$ su
```
- # echo BIOS\_Password= <Your custom password> > /home/thinuser/wnos.ini
- # dpkg -i 3040-tl2.1-pre-upgrade-fix 1.0.0-14 amd64.deb

5